# **INDHOLD**

#### **INDHOLD**

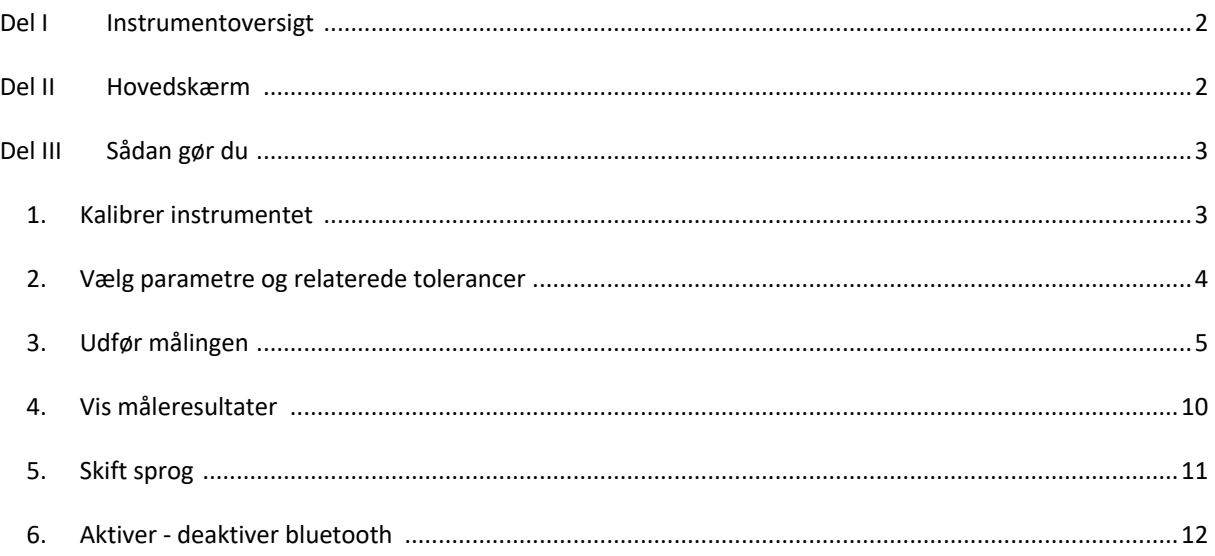

## **PART I INSTRUMENT OVERSIGT**

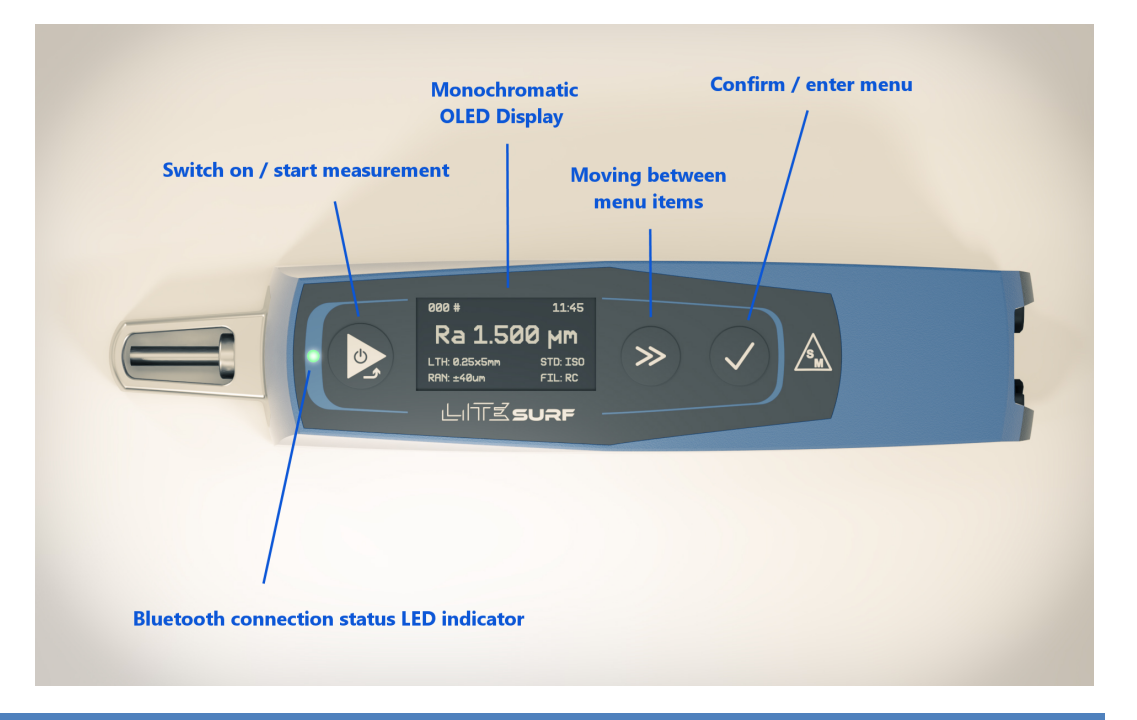

# **PART II HOVEDSKÆRM**

På figuren kan du se en typisk instrumentskærm efter tænding:

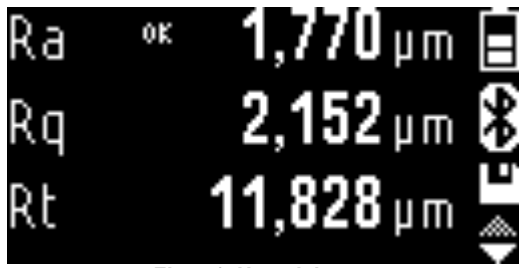

*Figur 1. Hovedskærm.*

Meget af skærmen viser, afhængigt af det niveau vi er på, listen over måleparametre, menupunkterne eller af valglisten.

Til højre er der systemikoner, der altid vises på hver skærm: Fra toppen er der ikonet for batteriniveau derefter Bluetooth- statusikonet og ikonet for profilsparetilstand.

Hvis der på skærmen er en lodret rullemenuliste, vises den tilhørende rulleindikator i nederste højre side, repræsenteret af to små overlappende trekanter. Hvis den øverste trekant bliver grå, betyder det, at vi er i begyndelsen af listen, hvorimod hvis den nederste trekant bliver grå betyder det, at vi nået til slutningen af listen.

## **PART III HVORDAN**

#### **1. KALIBRER INSTRUMENTET**

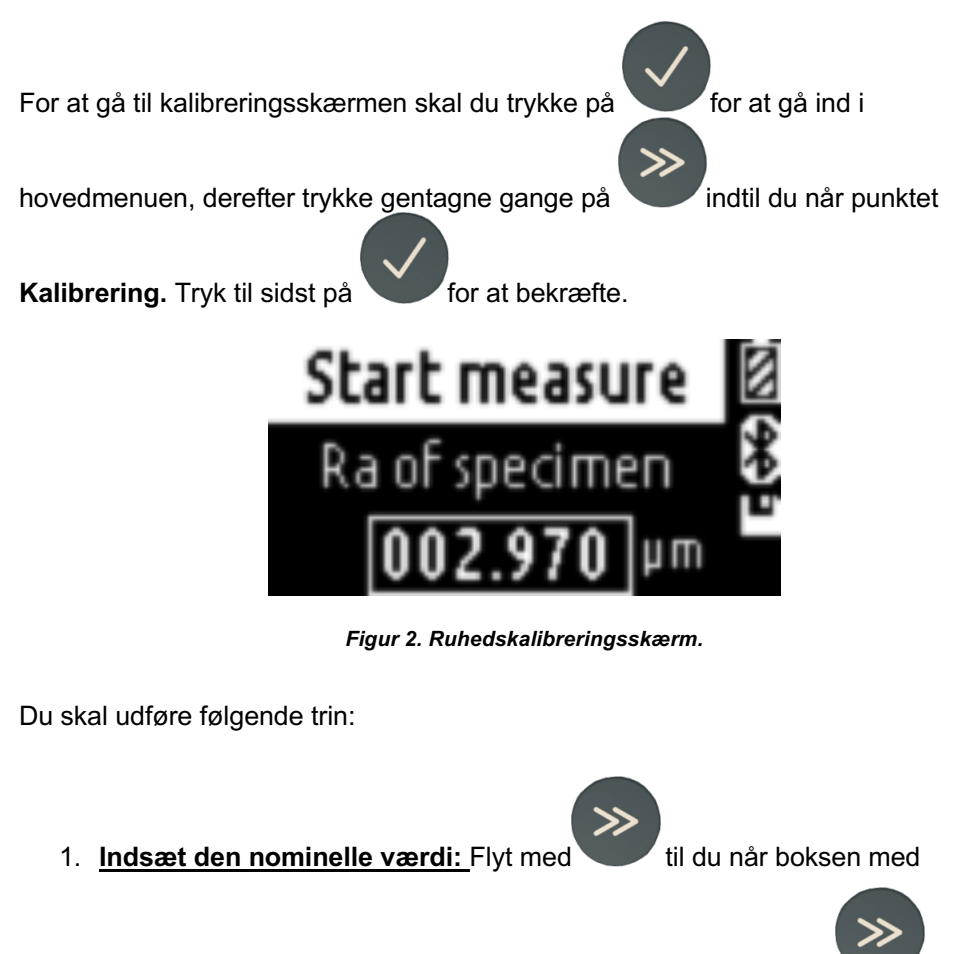

numerisk værdi, inde i boksen flyttes til det ønskede ciffer med tryk

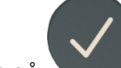

derefter på **indtil du når den ønskede værdi.** 

2. **Startmål:** Efter indstilling af den nominelle værdi tryk på **for at gå til** 

start measure og tryk derefter på **for at bekræfte**.

### **2. VÆLG PARAMETRE OG RELATEREDE TOLERANCER**

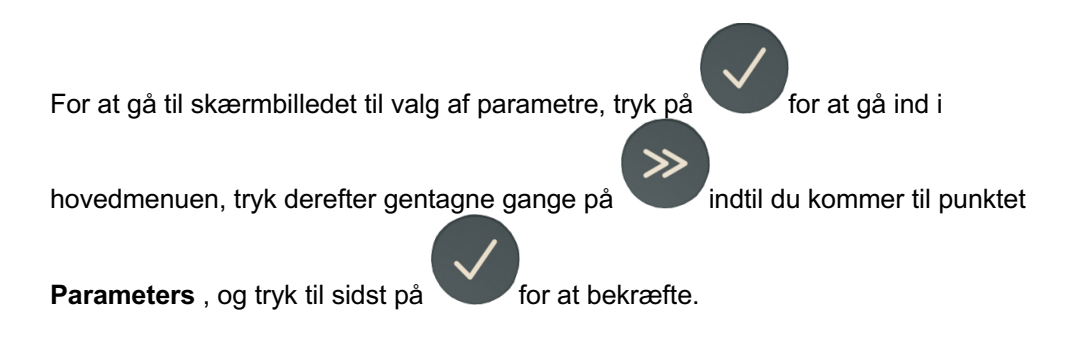

Følgende skærmbillede vises:

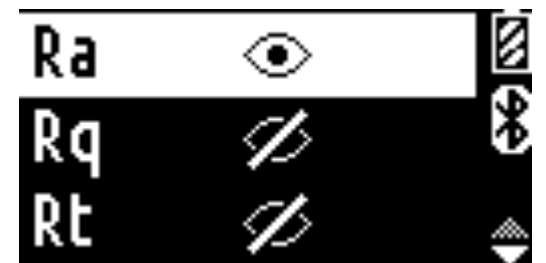

*Figur 3. Skærmbilledet med liste over parametervalg.*

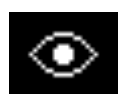

De parametre der er valgt til at blive vist er dem, der er markeret med

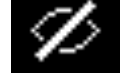

mens de der ikke er valgt, er markeret med dette ikon

For at gå til indstillingsskærmen for parameterindstillinger, flyt til den ønskede

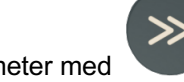

parameter med bekræft derefter ved at tryk på

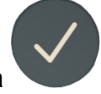

Følgende skærmbillede vises:

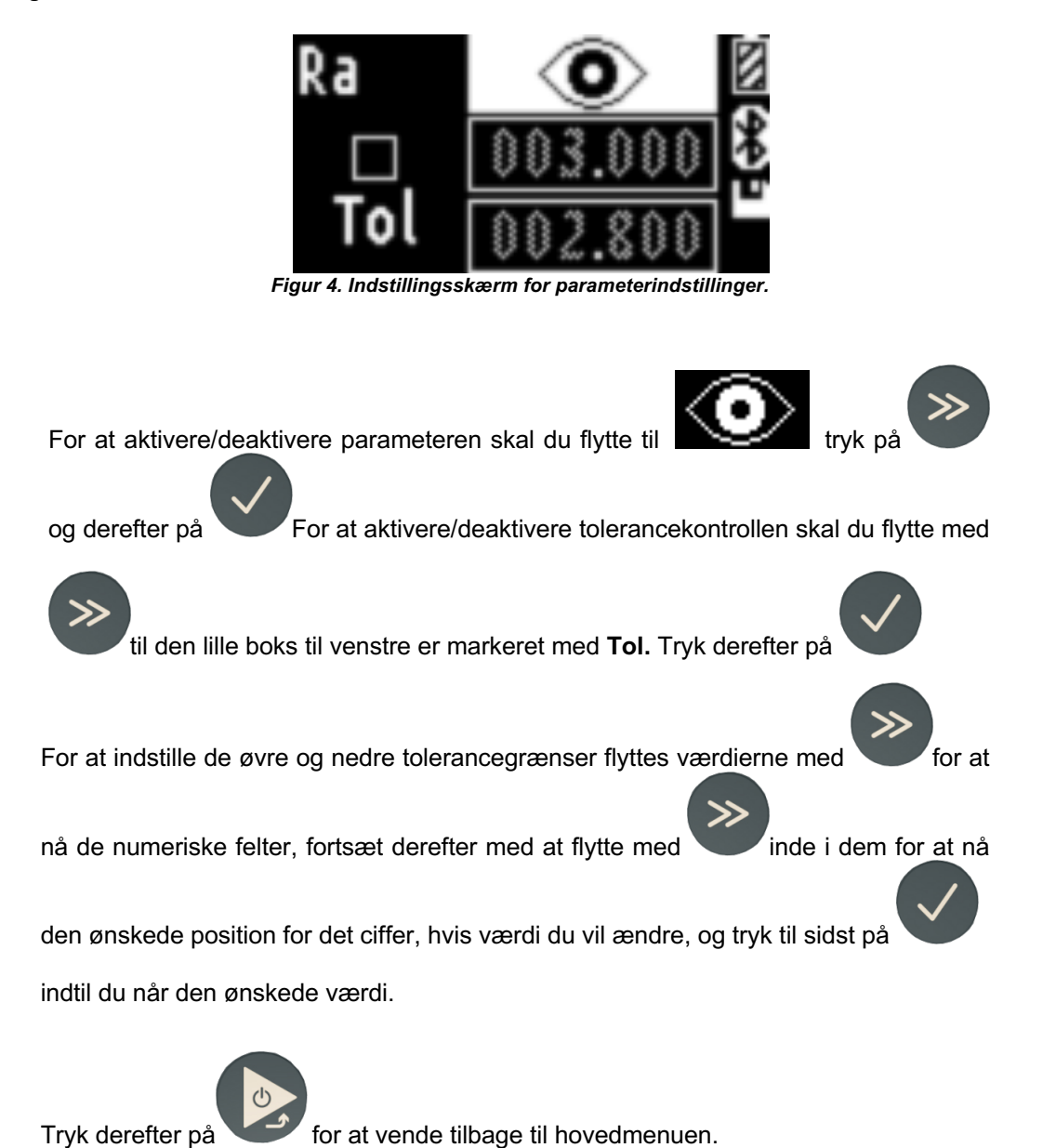

### **3. UDFØR MÅLINGEN**

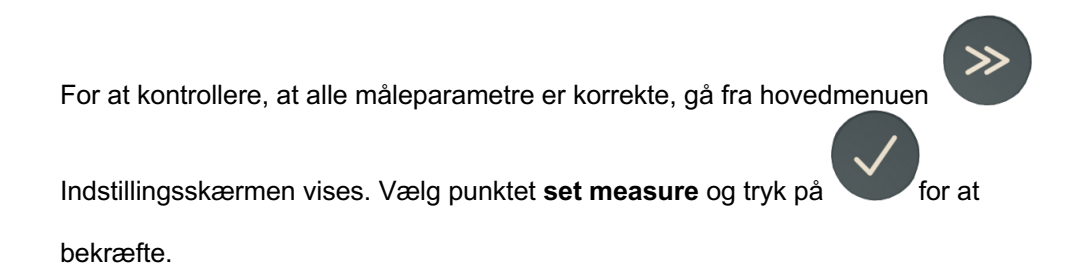

Følgende skærmbillede vises:

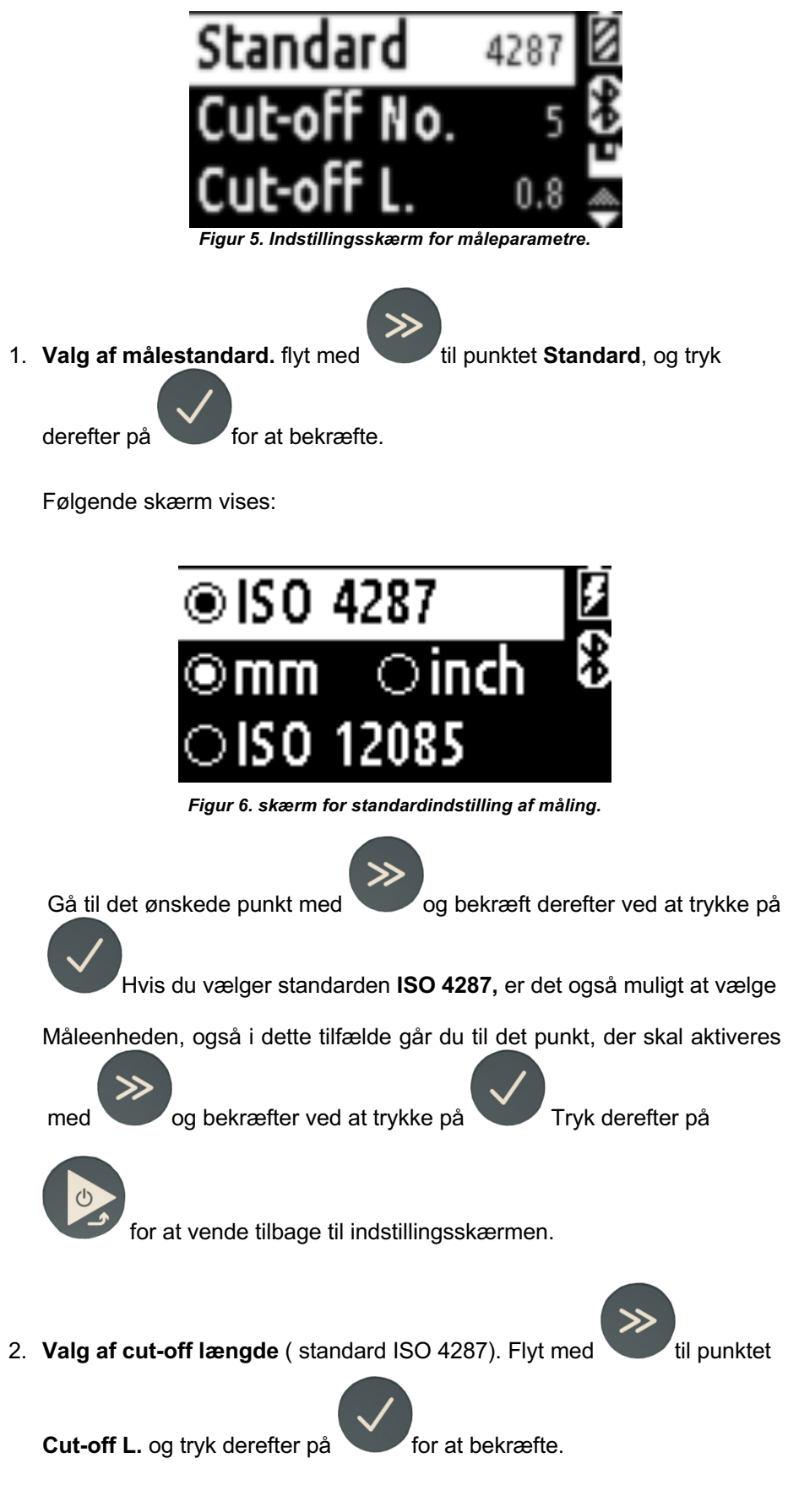

*Figur 7. vindue til indstilling af cut-off længde.*

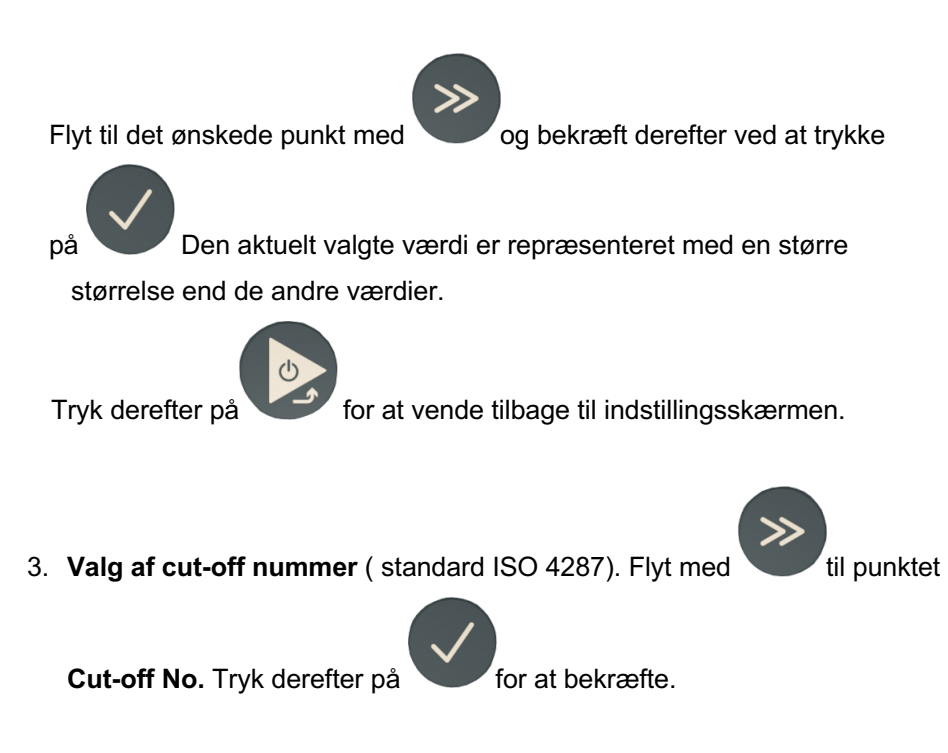

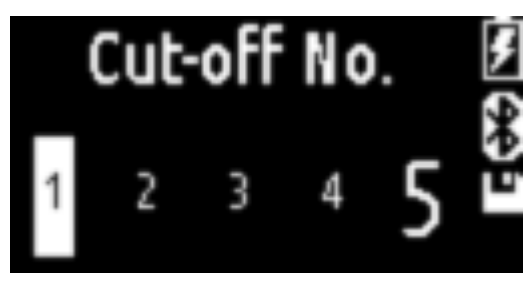

*Figur 8. Skærm til indstilling af afskæringslængde.*

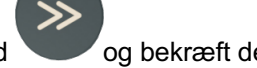

Flyt til det ønskede punkt med og bekræft derefter ved at trykke

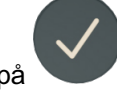

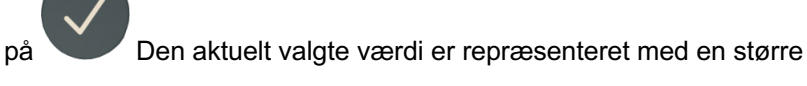

størrelse end de andre værdier.

Tryk derefter på **for at vende tilbage til indstillingsskærmen.** 

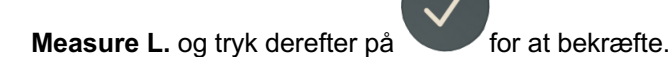

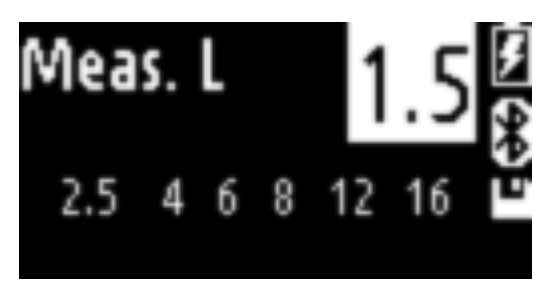

*Figur 9. skærm for indstilling af mållængde .*

Flyt til det ønskede punkt med og bekræft derefter ved at trykke

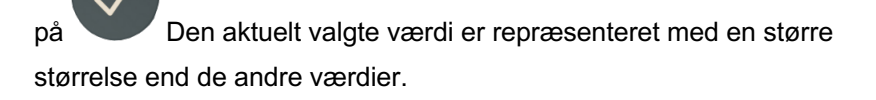

Tryk derefter på **for at vende tilbage til indstillingsskærmen.** 

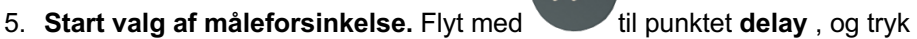

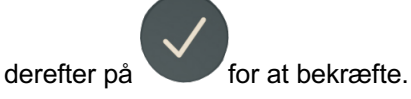

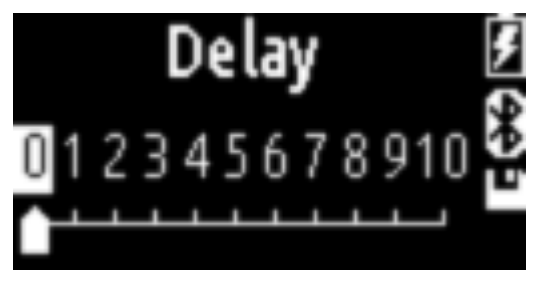

*Figur 10. skærm for indstilling af måleforsinkelse.*

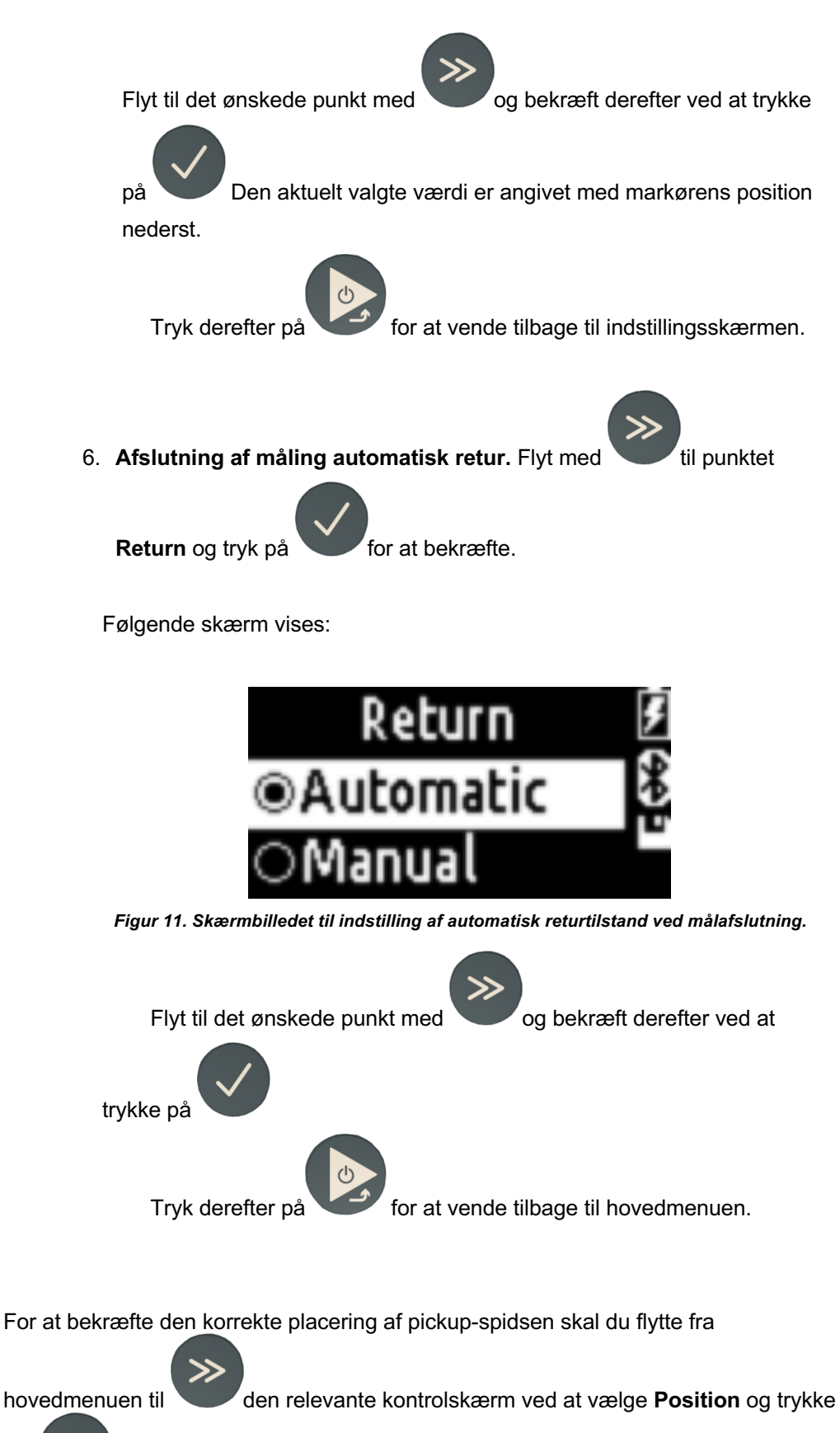

på for at bekræfte.

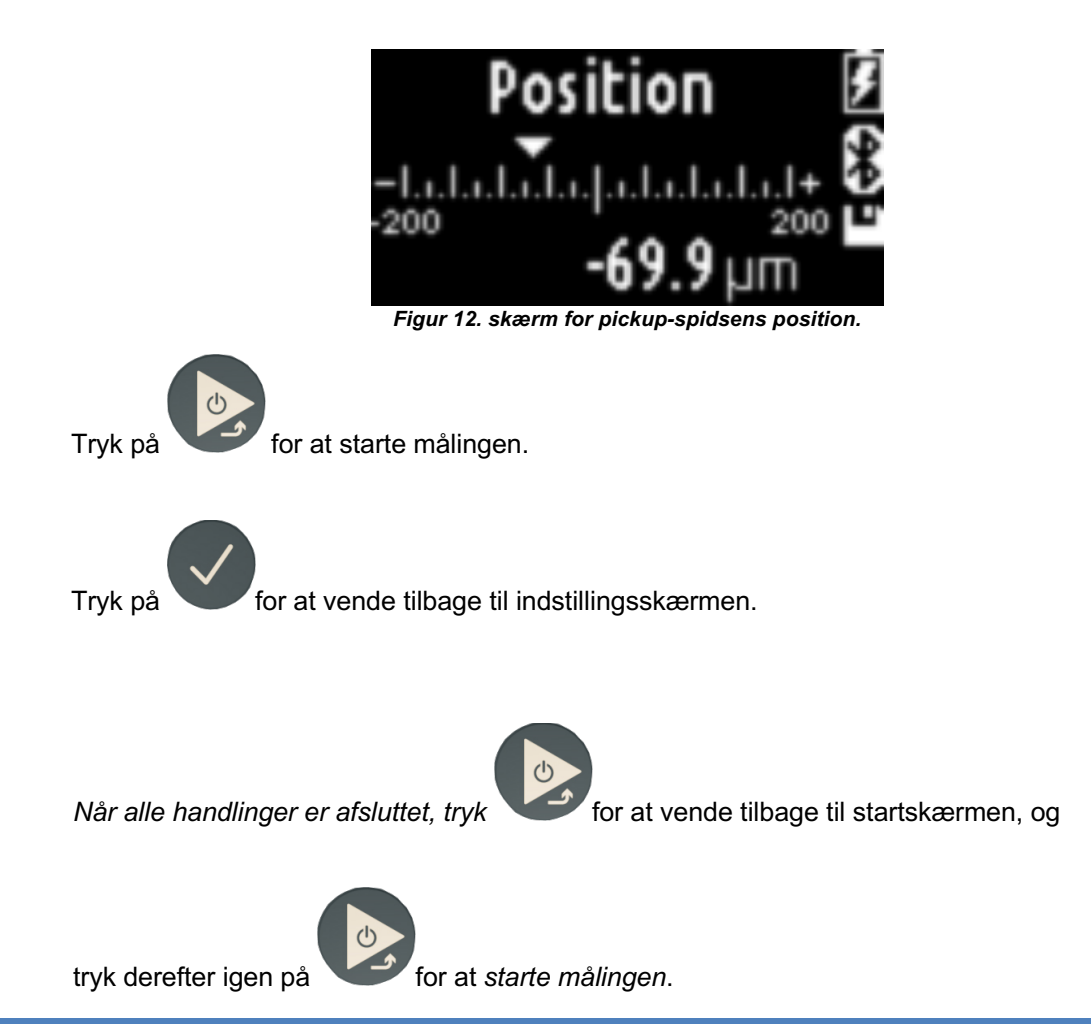

## **4. VIS MÅLERESULTATER**

Måleresultatskærmen vises automatisk i slutningen af målingen. Hvis måleresultaterne allerede er blevet indlæst i hukommelsen, og vi er på et andet

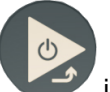

skærmbillede, skal du trykke gentagne gange på **indtil du kommer til** 

skærmbilledet for måleresultater.

Hvis kun ét parameter er blevet aktiveret, vil følgende skærm blive vist:

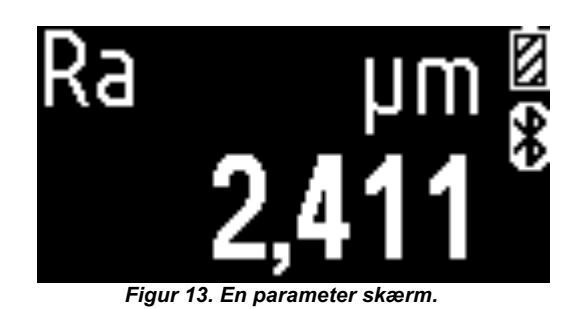

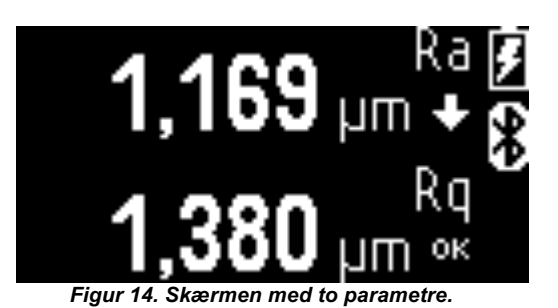

Hvis to parametre er blevet aktiveret, vil følgende skærmbillede blive vist:

Hvis tre eller flere parametre er blevet aktiveret, vil følgende skærm blive vist:

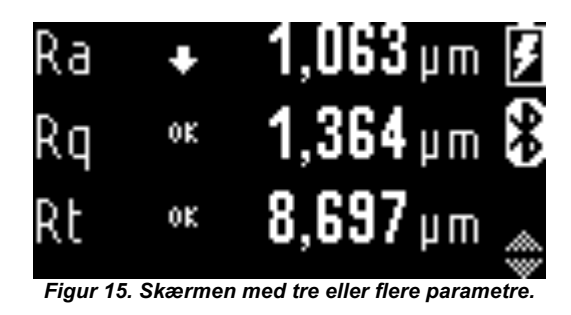

#### **5. SKIFT SPROG**

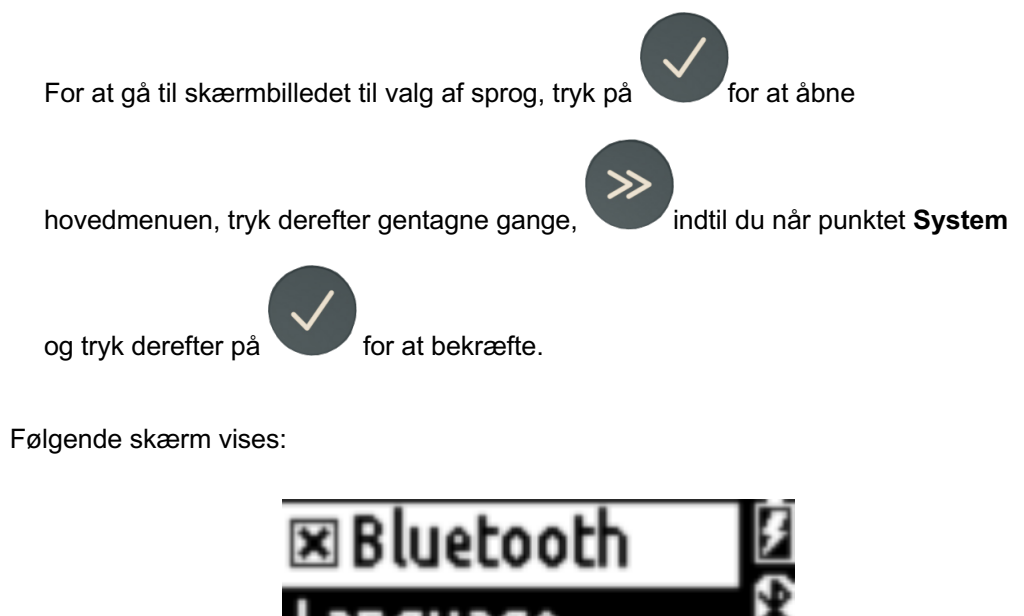

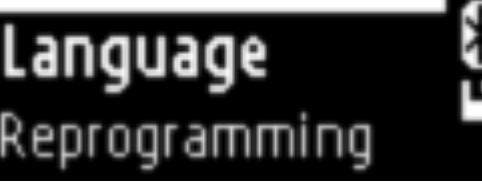

*Figur 15. Systemindstillinger menuskærm.*

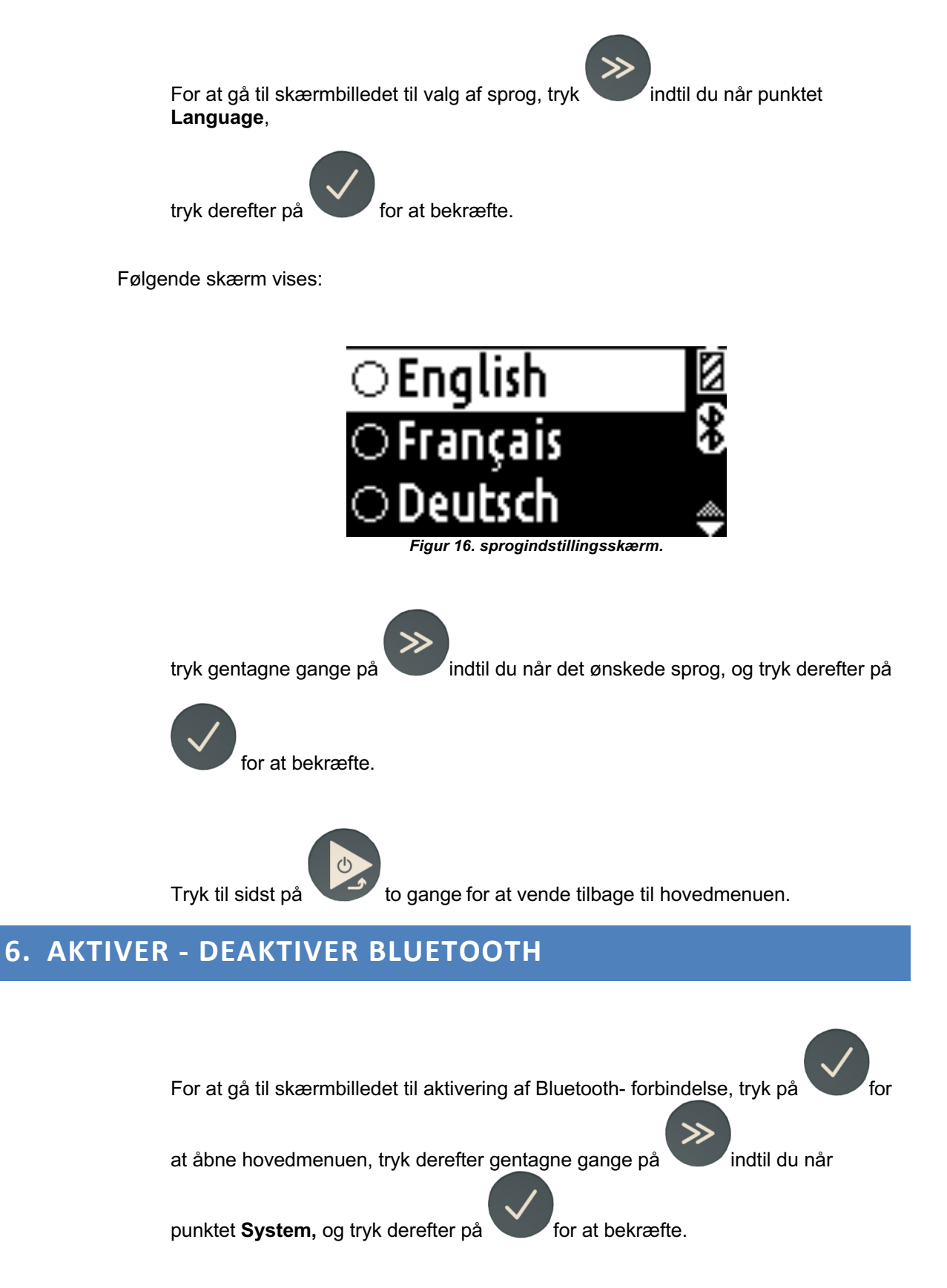

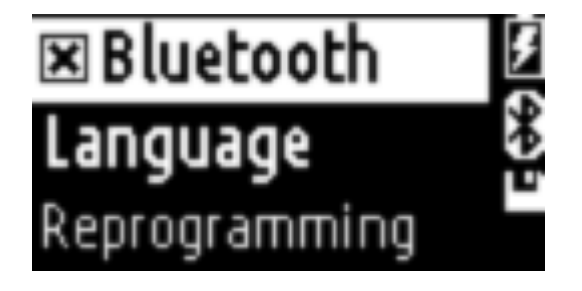

*Figur 15. Systemindstillinger menuskærm.*

For at aktivere/deaktivere Bluetooth, tryk på **indtil du når punktet Bluetooth** 

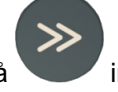

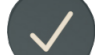

Tryk derefter på **for at bekræfte**.

Bluetooth er aktiv, når den lille boks ved siden af skriften er fyldt med et kryds, omvendt vil boksen være tom.